# *How to* **Add Your Accounts**

In this userguide, we will demonstrate how to establish a connection with your personal banking institutions. A connection is a direct link with an institution that feeds over updated account information.

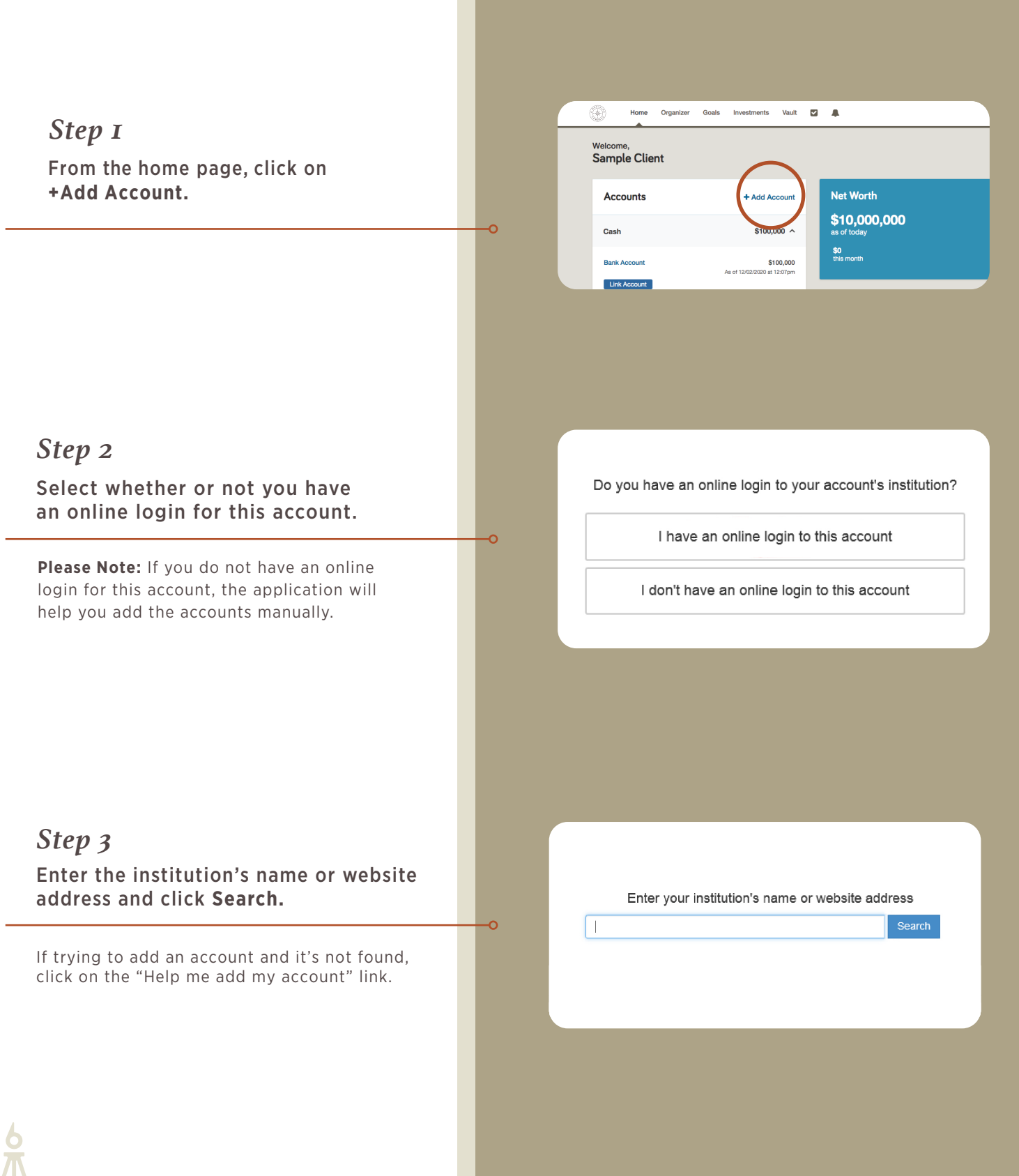

# *Step 4*

## From the search results, select the appropriate link.

Multiple results will populate and are automatically sorted by most popular. Select the closest to your institution. You may also click on the link which will direct you to the website for you to review accuracy. Still unable to you find your institution? To add those accounts, follow the instructions [here](#page-3-0) to add your accounts manually.

# *Step 5* Click **Continue.**

You will acknowledge the institution notice where applicable. This notice will inform you of any important information relating to this institution's connection.

# *Step 6*

## Enter your login credentials for this institution and click **Connect.**

If there's an issue connecting to your accounts, you'll receive a status message describing the problem. Click on the message to learn how to fix it.

#### Search results (1 matches found)

1. eMoney Advisor Source (EMA) - Client Access

#### **Add Accounts**

c

Acknowledge Institution Notice

Source Purpose<br>The purpose of this source is to demonstrate establishing a Client Cor

Status Screen Summary<br>The current screen will be used on any source in the eMoney<br>Educate users on any known maintenance issues.<br>Explain any unique set-up steps for a source<br>Explain why accounts are not updating during cer .<br>Iney Advisor system. It is designed to fulfill one of the following Other source specific information<br>Please instruct the users to review this section prior to calling or reporting a problem on a Connection that is in error. Please note, a connection<br>to this test source may be removed at a Source Purpose<br>The purpose of this source is to demonstrate establishing a Client Connection

lataux Estres Summary<br>Chackment Schmin Wilson estation any source in the eMoney Advisor system. It is designed to fulfill one of the folio<br>Chackment screen any snown maniferance essues<br>Diplain any unique set up steps for a zmer source specific information<br>Please instruct the users to review this section prio<br>o this test source may be removed at any time.

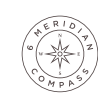

To connect to your accounts, enter your credentials below.

Connect

**User Name** 

emoney

Password

\*\*\*\*\*\*

# *Step 7*

### Click **Continue** to return to an overview of all acounts you've entered into your portal.

Once your credentials have been verified you can review the accounts brought over through the connection.

# *Step 8*

### **Review** your accounts page.

On the Accounts page you can easily see when your accounts with an institution last updated or if any accounts are in an errored state.

# *Step 9*

### **Check** your accounts.

Each connection you establish will have its own specific maintenance required. For example, if you updated your password on the institution you will need to then update the credentials in your portal.

You can **Delete** the connection, **change your settings, find new accounts,** and **refresh the connection** at any time to pull over updated account values.

#### \$426,385 **Mortgage** ortgage - Mortgagi **Blue Credit Card** Loan - Credit Card  $-$ \$2,368 **Stock Options** Stock Option \$1,239,505 \* Orion Investments Taxable Investment \$40,249 Health Savings Acco alth Savings Account \$41,385 <sup>\*</sup> Default Account Type Taxable Investment \$1,000 Any Account Type Taxable Investment \$1,500 Continue

Go back to Organizer Accounts 유 There is an important message about this institution. Click to view 05/10/20 Mortgage Mortgage - Mortgage 05/10/20 **Blue Credit Card** Loan - Credit Card **Stock Options Stock Option** 05/10/20 Permanent Life Insurance Life Insurance - Variable Univer. 05/10/20 Easy 123 Checking Cash Equivalent - Checking 05/10/20

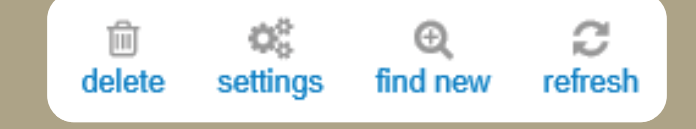

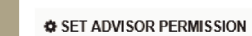

 $\overline{\phantom{0}}$ 

Do you want your Advisor to be able to find accounts from eMoney Advisor Source (EMA) - Client Access in the future?

(a) No, only I can find new accounts from this institution.

○ Yes, my Advisor can find new accounts from this institution. Your advisor will have the ability to find newly available accounts as well as existing accounts you may have intentionally excluded.

*Step 10* **Check** the Settings link.

The settings link gives you the option to enable your Advisor to find new accounts on your behalf.

Cancel

Save

# <span id="page-3-0"></span>**Adding Accounts** *Manually*

If you do not have an online login to an institution, follow the below steps to enter accounts in manually. While manual accounts do not update, they help build a better financial snap shot for both you and your advisor

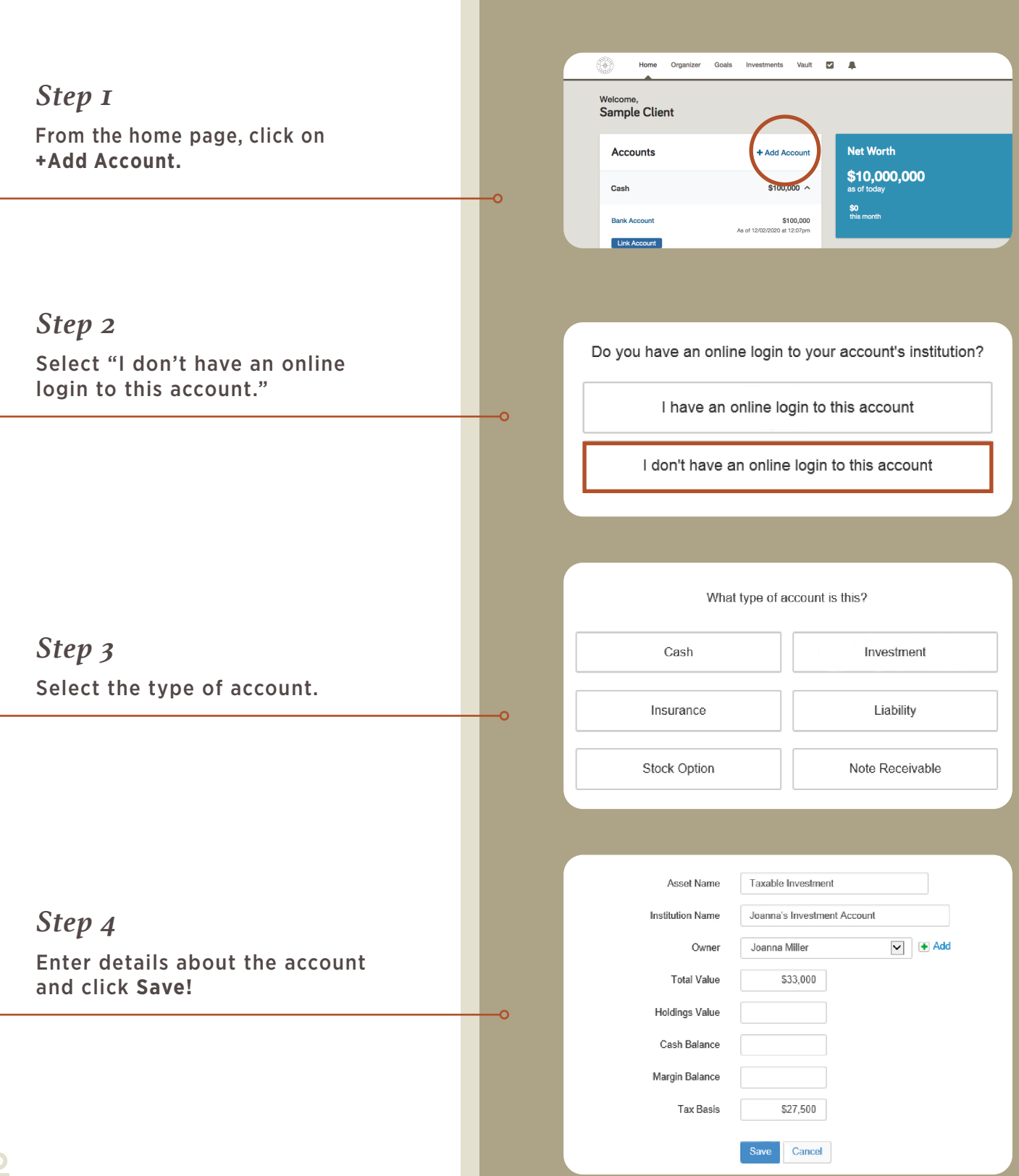

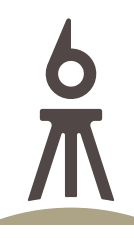

#### WWW.6MERIDIAN.COM

*E* / Contact@6meridian.com *P* / 316.776.4601 / 855.334.2110 F / 316.776.4620 8301 E 21st Street N, Ste. 150, Wichita, KS 67206

Securities offered through Hightower Securities, LLC, Member FINRA/SIPC. Advisory services offered through Hightower 6M Holding, LLC (6 Meridian) is an SEC registered investment adviser.

6 Meridian is a Registered Investment Adviser. Advisory services are only offered to clients or prospective clients where 6 Meridian and its representatives are properly licensed or exempt from licensure. Past performance is no guarantee of future returns. Investing involves risk and possible loss of principal capital. No advice may be rendered by 6 Meridian unless a client service agreement is in place.